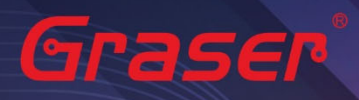

## Sigrity 2022 軟體快速安裝手冊

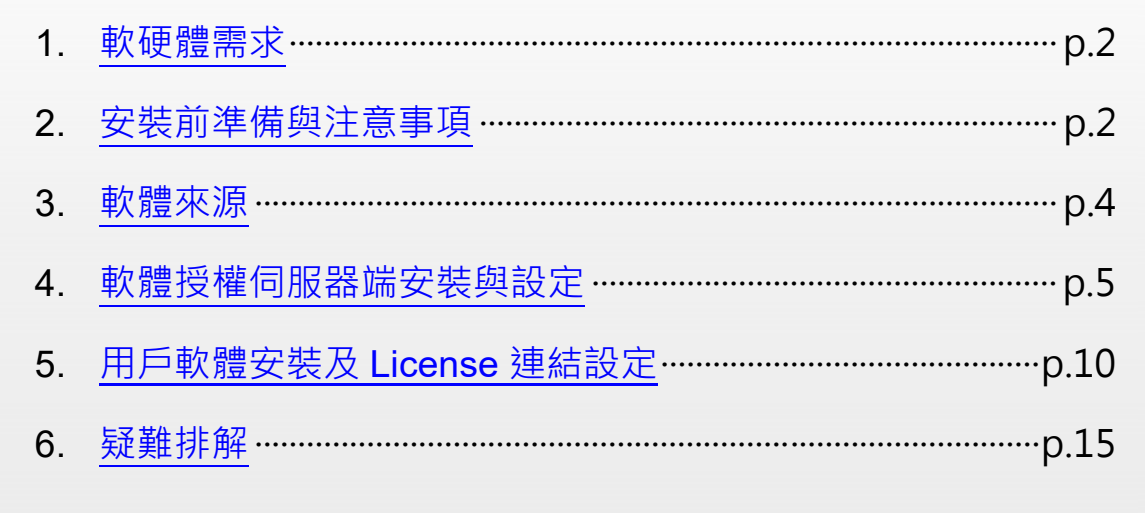

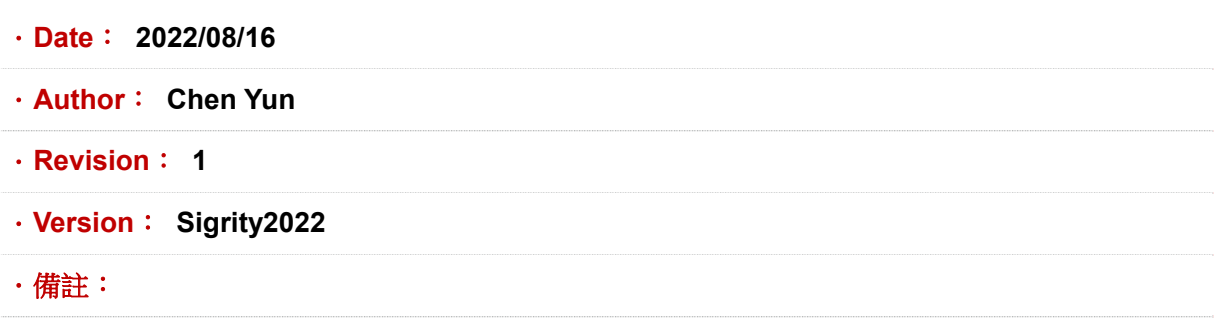

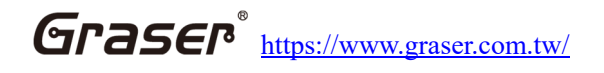

<span id="page-1-0"></span>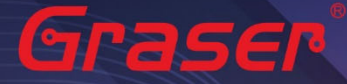

### **軟硬體需求**

#### **Windows**

作業系統:

#### Sigrity2022 僅支援以下作業系統

- $\blacksquare$  Windows 10 (64-bit)
- Windows 2016 Server (All service packs)
- Windows 2019 ServerWindows 10 (64-bit),

硬體規格:

- x86\_64 Compatible (includes P4 EMT and AMD Opteron™)
- 8 GB RAM
- Virtual memory at least twice physical memory 50 GB free disk space
- 1,024 x 768 display resolution with true color (16bit color)
- **Broadband Internet connection for some service**
- Ethernet card (for network communications and security hostID)
- Three-button Microsoft-compatible mouse

### **安裝前準備與注意事項**

#### **軟體授權機制認證對象**

- 1. 軟體在使用時必須向授權伺服器取得使用授權,伺服器在啟動授權服務時必須核對授權License檔案的 內容與認證對象是否一致,如果License與網卡或硬體鎖號碼不一致,將無法啟動授權作業提供服務。
- 2. 授權對象為硬體設備,主要有以下兩種 :
	- 2.1 網路卡的實體卡號 ( MAC Address )。
	- 2.2 硬體鎖 (Dongle Key) , 如下圖所示

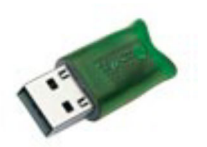

Note :

現階段僅提供 USB 硬體鎖服務, 如果貴公司還在使用舊型 parallel port 型式的硬體鎖, 請速向敝公司業 務單位洽詢購買新式 USB 硬體鎖及 Re-Host 的服務。

Note:

- 在Windows server 不能以 Windows Remote Desktop (類似終端機) 的方式執行。
- 不支援Windows RT 及 Tablets。
- 電腦名稱不允許使用中文名稱或帶空格資料。
- 網路卡認證不支援虛擬環境。

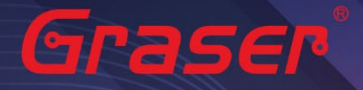

#### **軟體進行安裝前使用者帳戶注意事項 :**

1. 請確認所登入的帳號擁有本機完整的 Administrator 管理者的操作權限(All user Mode) , 若是安裝 在Windows7 (或以上)作業系統中,請先將**使用者帳戶控制設定**(UAC) 調降至最低,避免安裝過程中 有太多的提示警訊而干擾安裝作業。

**State State** 

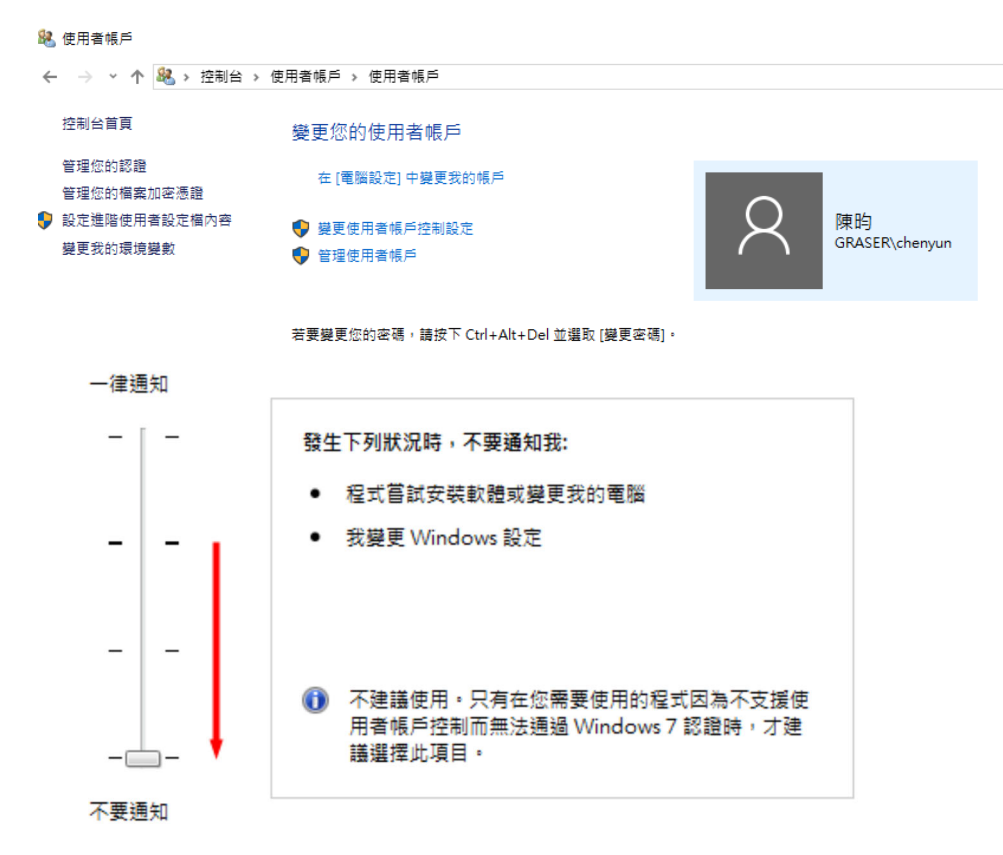

- 2. 請將已經安裝在作業系統中的防毒軟體及防火牆暫時關閉,以免影響程式的執行與設定。
- 3. 如果所購買的軟體版本的 License 的認證對象是 USB 硬體鎖,請勿先將 USB 硬體鎖插上你電腦上的 USB 插槽。因為作業系統內建的驅動程式版本較舊,使得硬體鎖無法順利安裝,你仍需要在稍後利用安 裝路徑下的新附帶驅動程式進行補安裝作業。

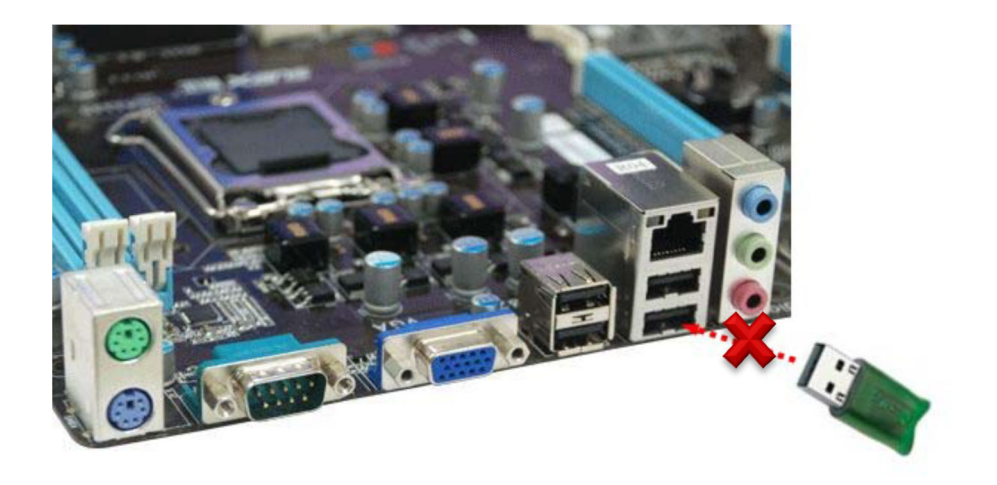

<span id="page-3-0"></span>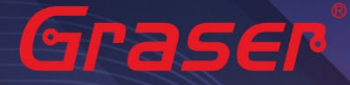

### **軟體來源**

#### **Sigrity2022 若是"完整安裝"需要安裝以下套件:**

- 1 OrCAD/Allegro 22.1 (SPB22.1) · (Sigrity 的 Aurora/Topology Explorer 及 Allegro 介面) 下載請至以下連結
	- 1.1 # Base SPB22.10.000 ·
- 2 Sigrity2022。(Sigrity 各項主程式及套裝如 PowerDC/SystemSI/Clarity/Celsius/…) 下載請至以下連結
	- 2.1 # Base SIG22.10.000.

#### **取得方式**

1. Cadence 官方網站下載專區進行 Sigrity2022 版本軟體的下載及安裝。

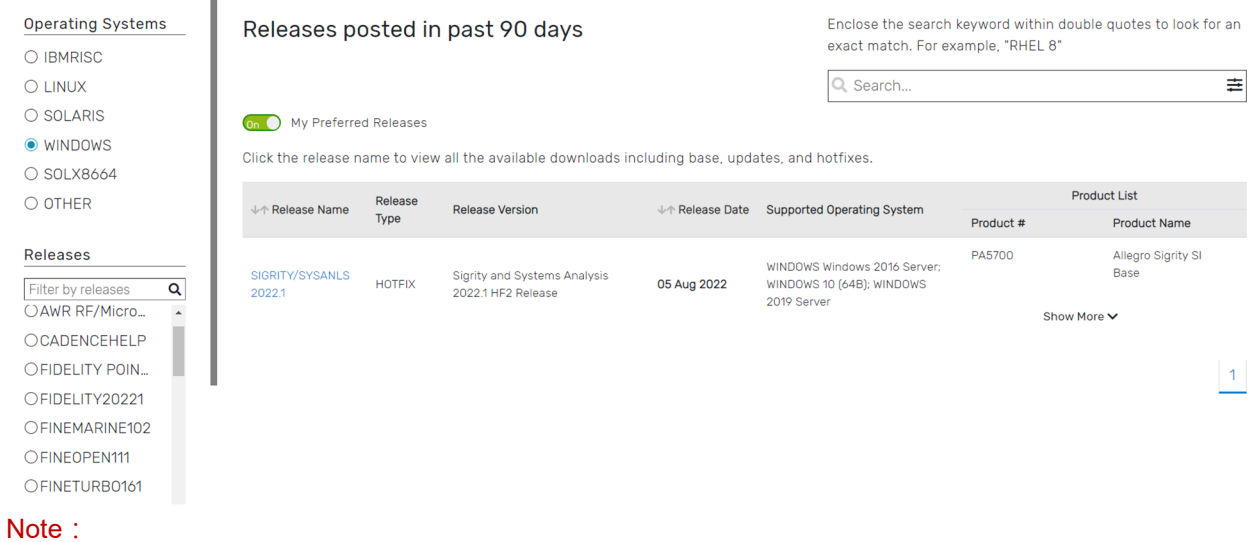

■ 要執行 Sigrity 2022 你必須安裝最新的 Cadence License Manager 20.01 (FLEXnet License Manager version 11.17.1.0 或更新), 並搭配新的 License。

<span id="page-4-0"></span>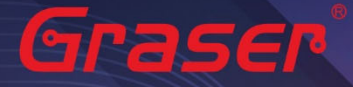

### **軟體授權伺服器端安裝與設定**

#### **License Manager**

- 1 安裝
	- 1.1 解壓縮後,點選 setup.exe。

{經礦 (C:) > Cadence > 2019

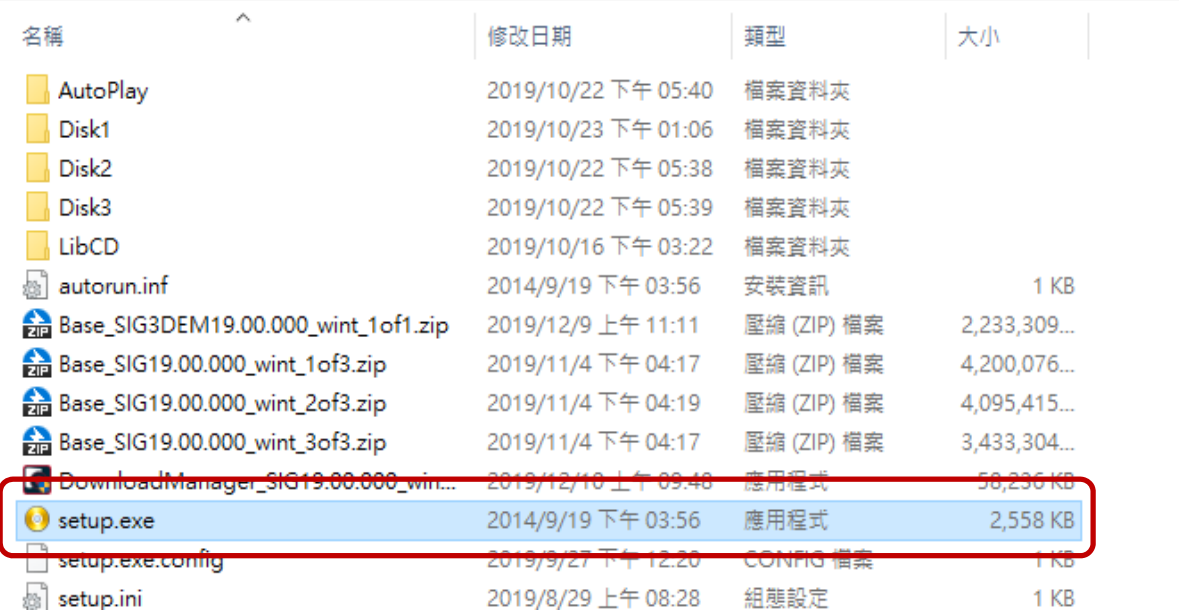

#### 1.2 點選 License Manager。

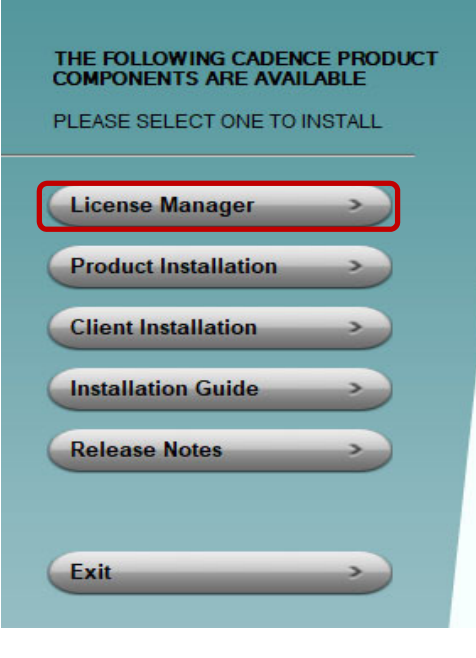

# cādence®

 $\odot$   $\odot$ 

 $\blacksquare$  .

 $\vee$  0  $\vdash$ 

Installs the Cadence License Manager. Install the License Manager first to ensure the latest version.

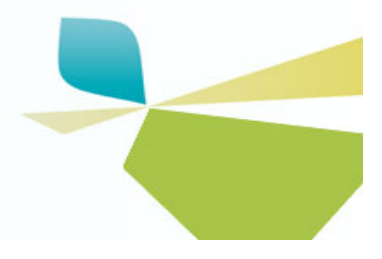

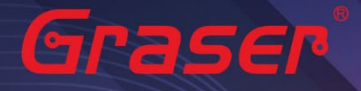

1.3 確認 License Manager 為 20.01 版後,點選 Next。

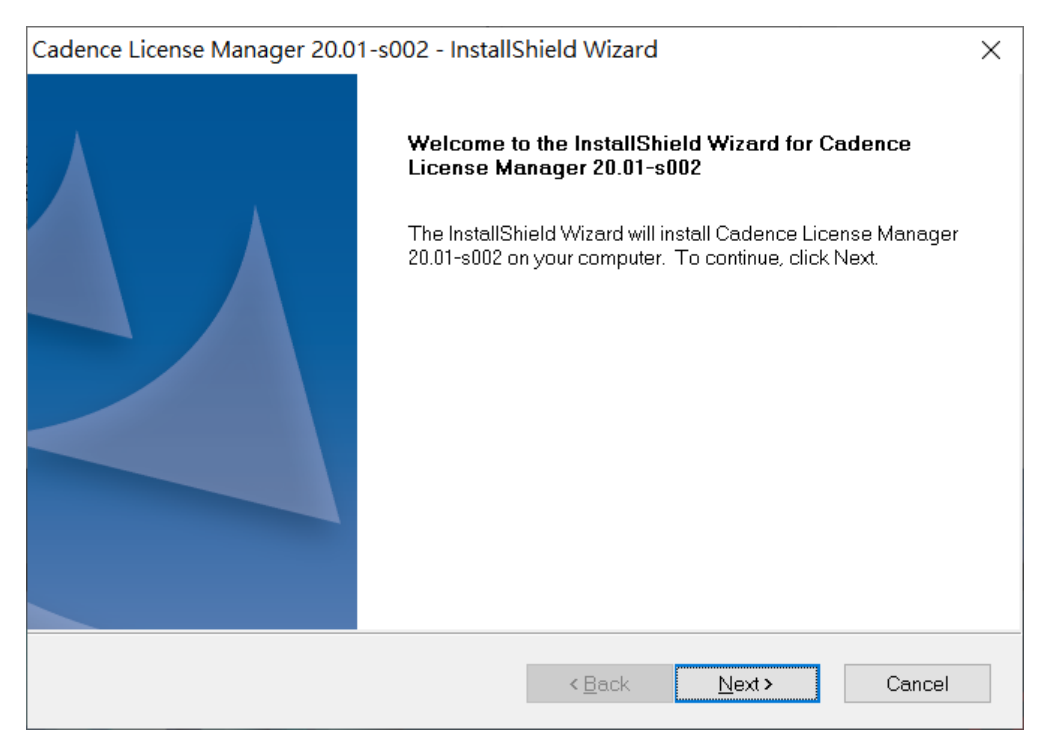

1.4 閱讀完軟體合約,選擇 I accept the terms of the license agreement 後,點選 Next。如果不同意 則無法進入下一個步驟。

--

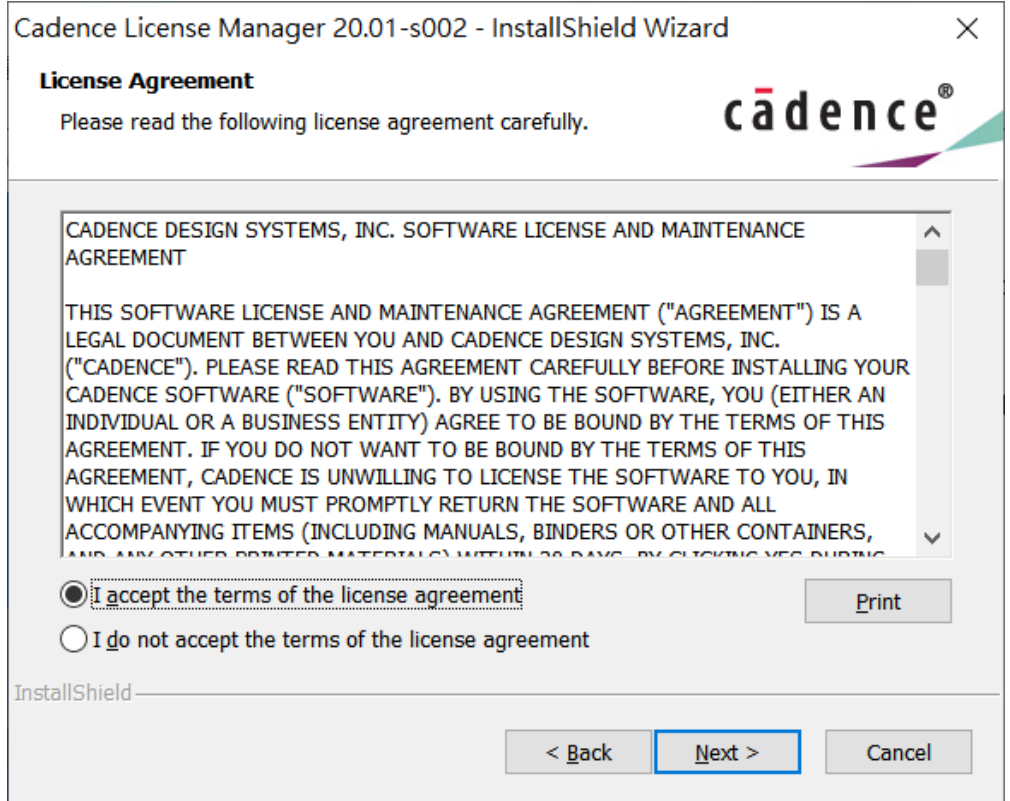

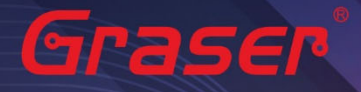

#### 1.5 選擇安裝路徑後,點選 Next。

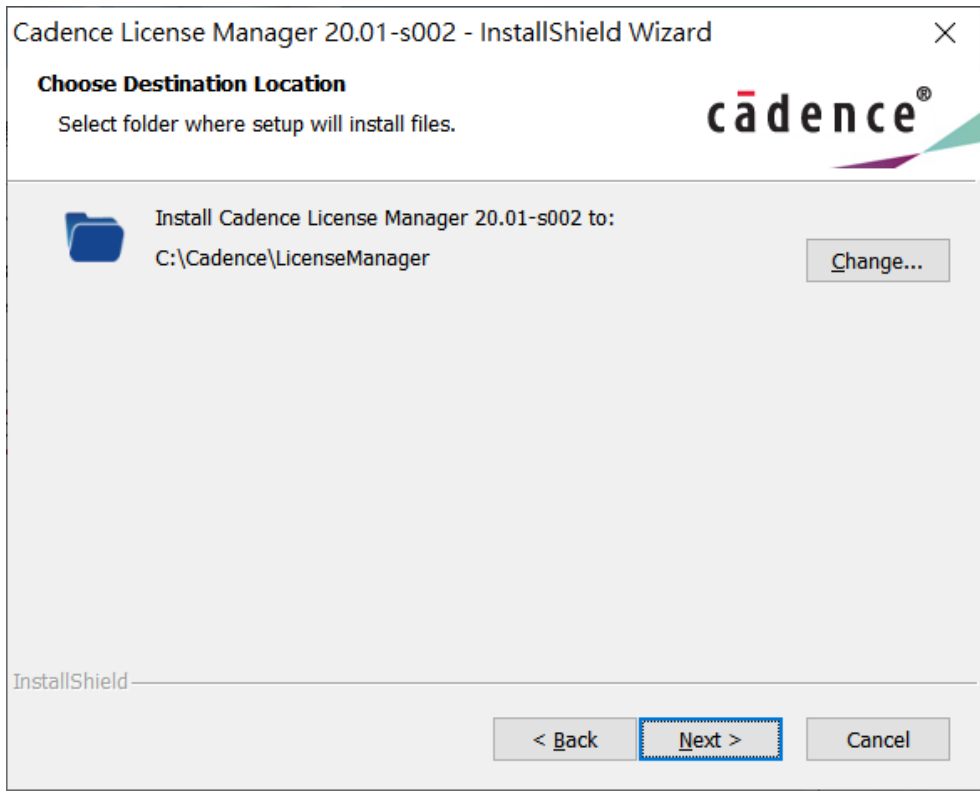

--

#### 1.6 確認安裝項目為 Licensing 後,點選 Next。

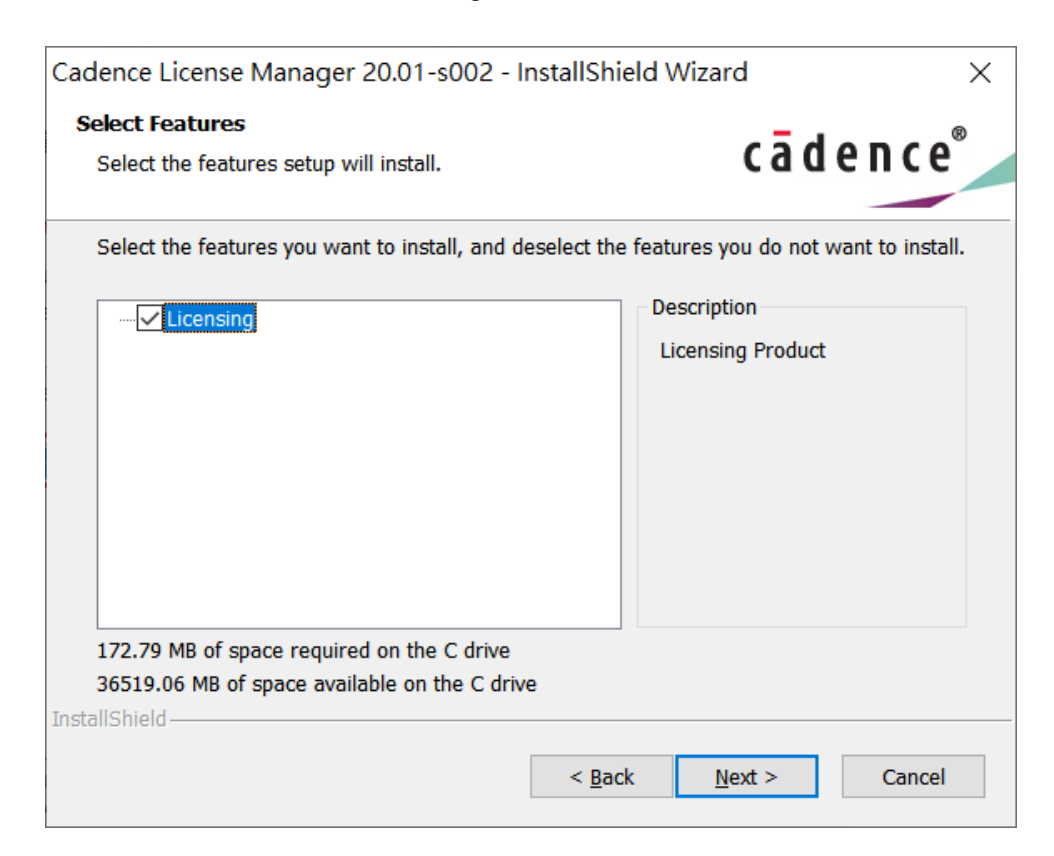

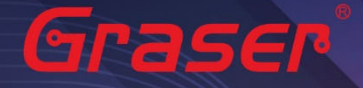

#### 1.7 確認上述步驟無誤後,點選 Install。

Cadence License Server Configuration - Version 1.0.11.0

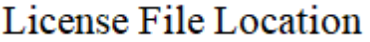

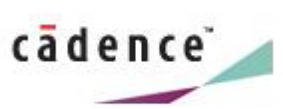

 $\times$ 

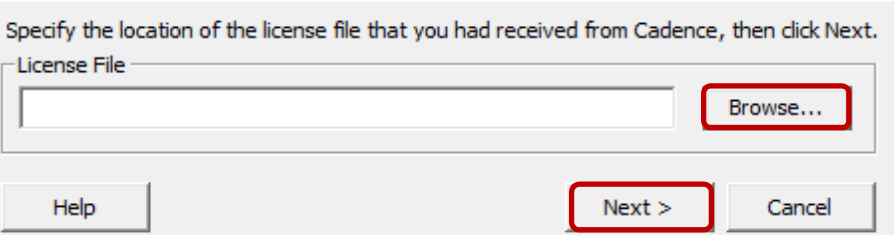

#### 1.8 指定所要使用的軟體授權檔案(License File)後,點選 Next。

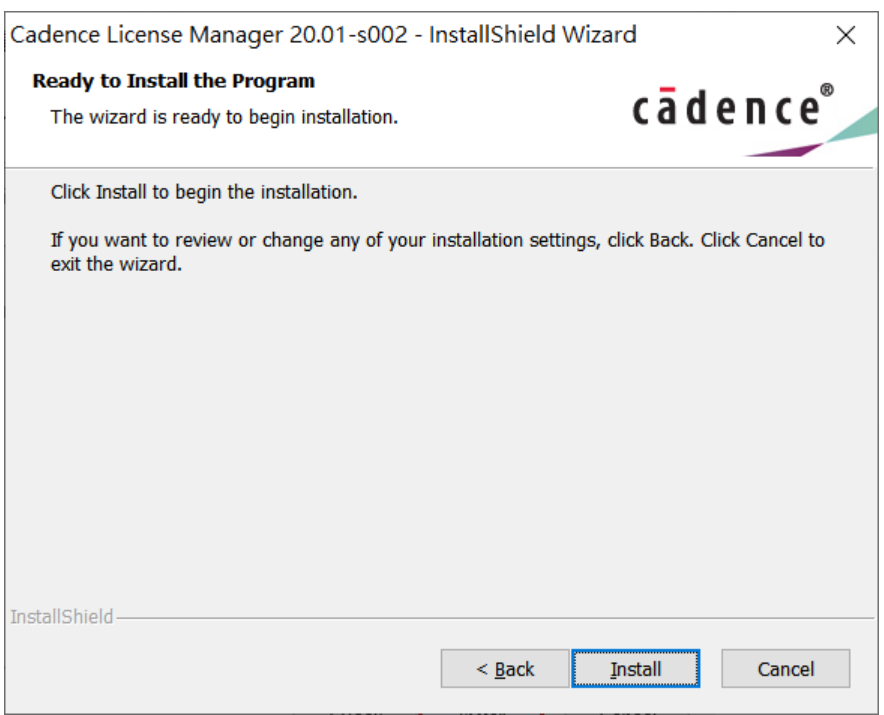

- 1.9 設定 License Server 所需相關環境,系統會主動套用主機名稱及設定 License Server 所使用的 通訊埠及主機名稱等相關訊息後,點選 Next。
- Port Number → Cadence 軟體產品內定皆為使用 5280 通訊埠
- Host Name → 主機名 ( 請注意不能有中文或空格, 否則建議改用你的固定 IP, 如 192.168.1.199 )
- Log File → License Manager 的訊息檔名內定為 debug.log
- Options File → 外掛宣告檔(一般不用設定)

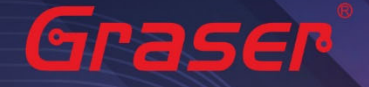

■ Vender Daemon Port Number → 指定另一個 Port Number(一般不用設定)

- -

Cadence License Server Configuration  $\times$ License Server Data cādence Specify the license server information in the fields below, then click Next. License Server-Port Number: Host Name: Host ID: 5280 Chenyun-T430s 843A4B306A7C Log File: C:\Cadence\LicenseManager\debug.log Browse...  $\Box$  Optional: Options File: Browse... Vendor Daemon Port Number: 3000  $<$  Back  $Nest$ Help Cancel

1.10 安裝成功, 出現 successfully 等字眼後, 點選 Finish 。

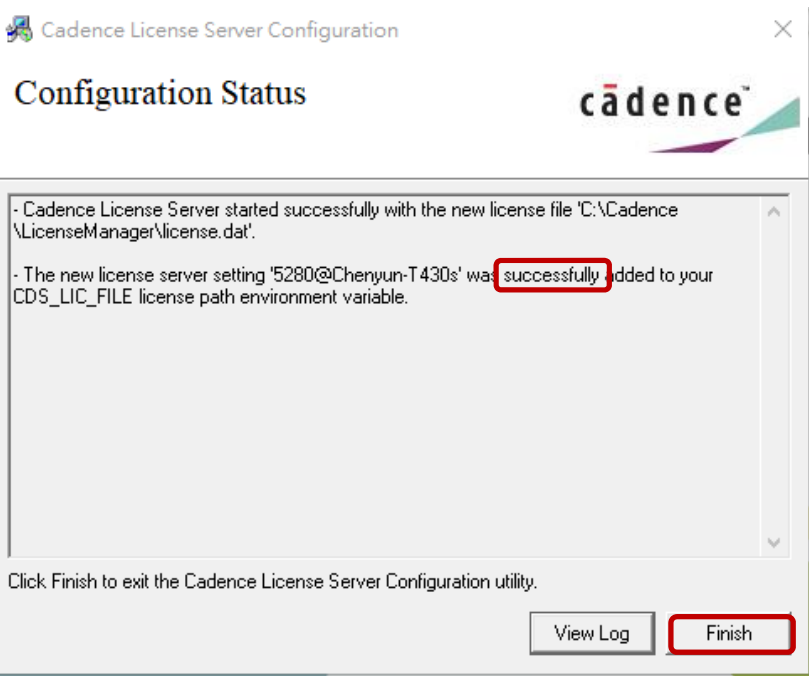

Note:

■ 如果出現 Fail 畫面, 須用手動方式設定 License, 請參考疑難排解 [→ 人工設定 License Server 操作](#page-16-0) 步驟。

<span id="page-9-0"></span>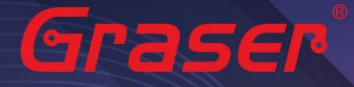

### **用戶軟體安裝及 License 連結設定**

#### **Product Installation**

Note:

- 建議你將防毒軟體關閉,讓程式可以順利安裝。
- 1 安裝。
	- 1.1 解壓縮後,點選 setup.exe。

| 極幅 (C:) > Cadence > 2019

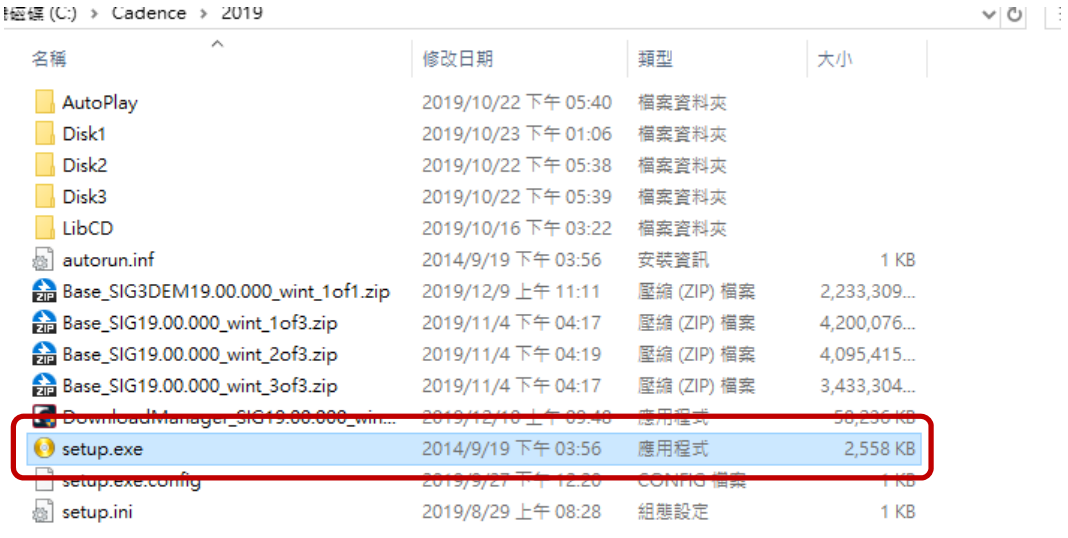

 $\overline{\phantom{a}}$ 

 $\blacksquare$ 

#### 1.2 點選 Product Installation。

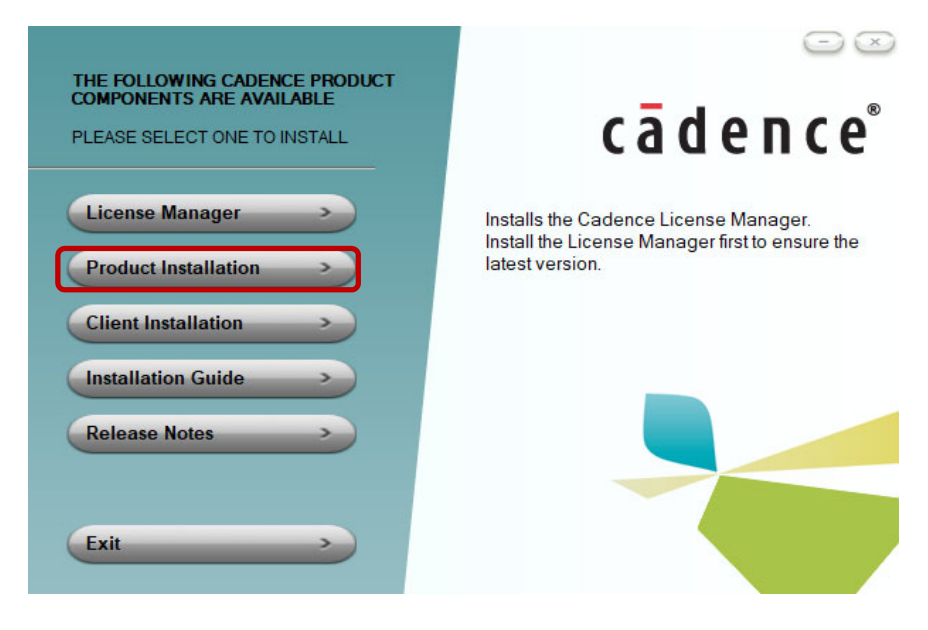

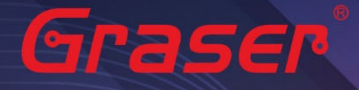

#### 1.3 確認版本為 Sigrity2022 版後, 點選 Next。

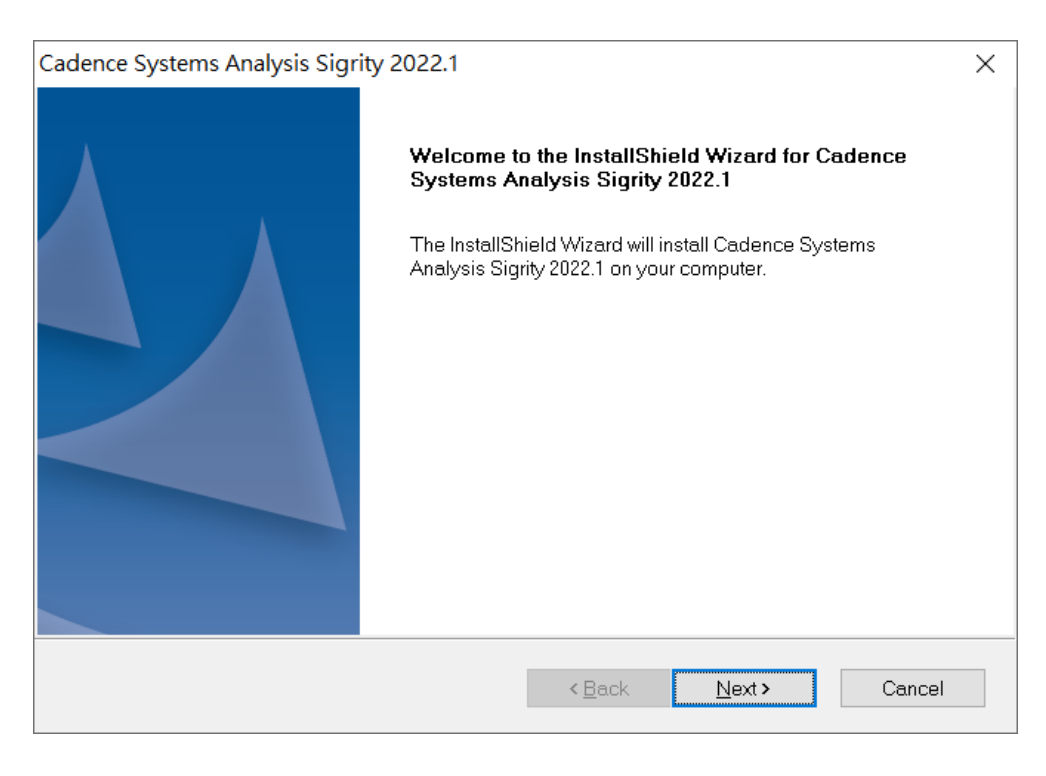

1.4 閱讀完軟體合約,選擇 I accept the terms of the license agreement 後,點選 Next, 如果不同意 則無法進入下一個步驟。

--

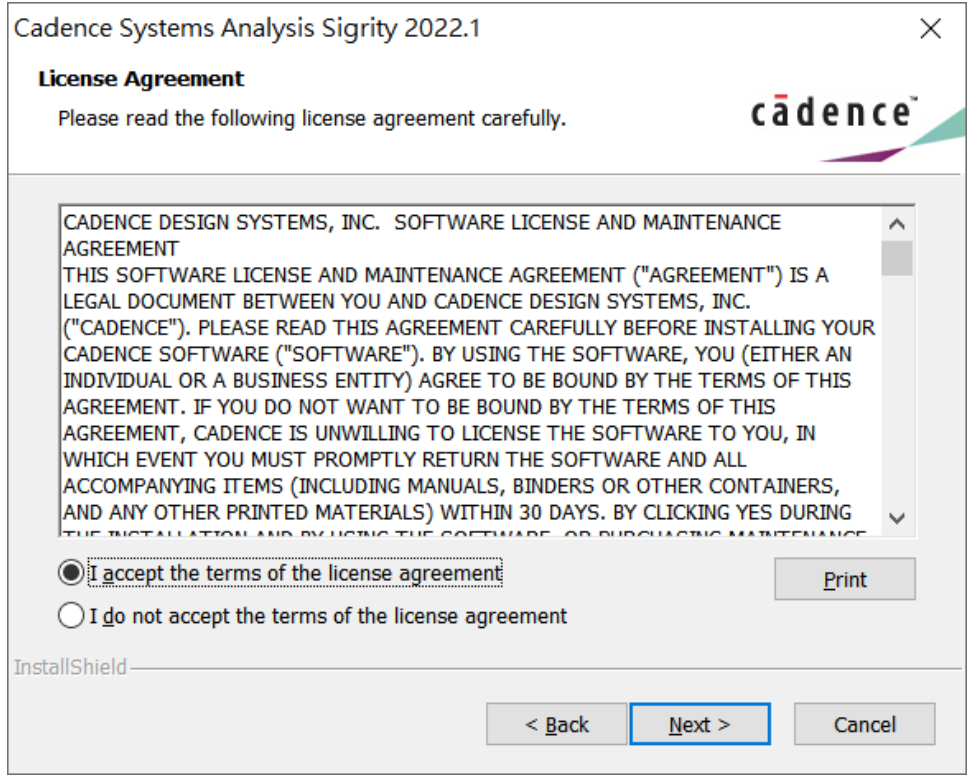

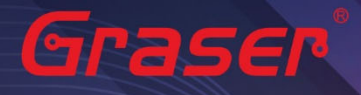

#### 1.5 選擇 Complete, 點選 Next。

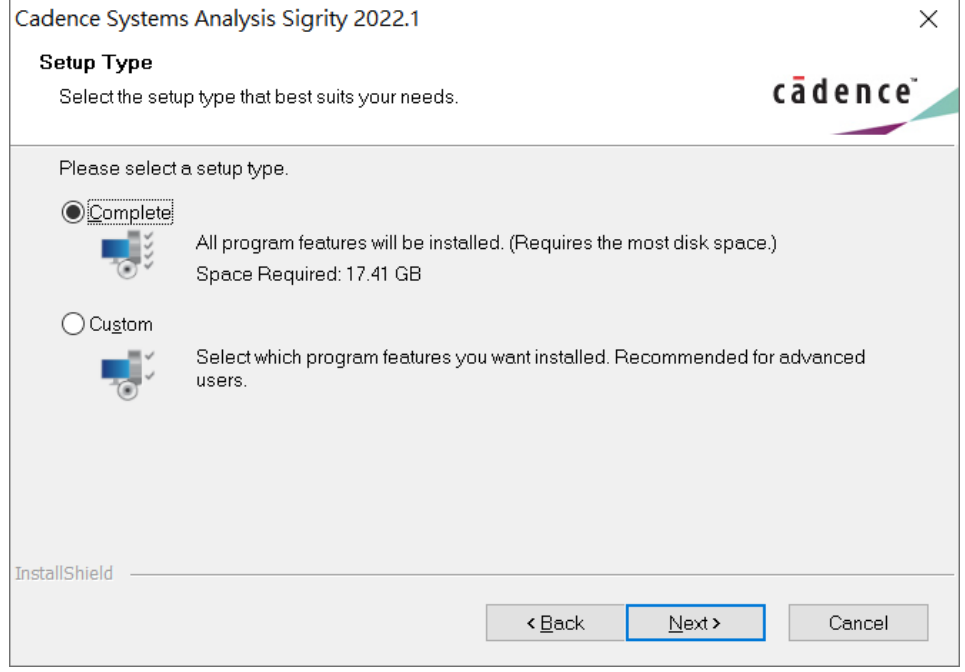

若你是勾選 Custom, 請透過 Bowser 鍵來選擇安裝項目控制檔 Control file, 需要有 Control\_xxxxxxx.TXT 的檔案。

1.6 選擇要安裝的路徑與要連接的 License Server · (如果要連接兩台以上的 server · 需用分號隔開 )

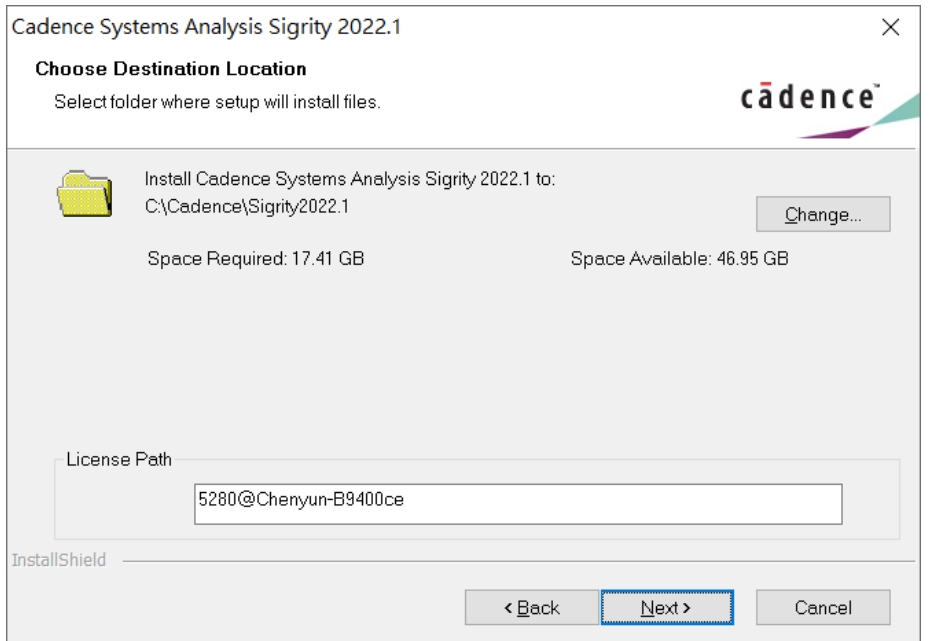

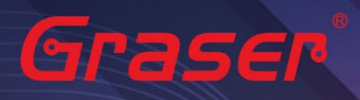

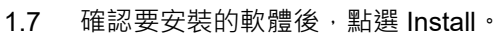

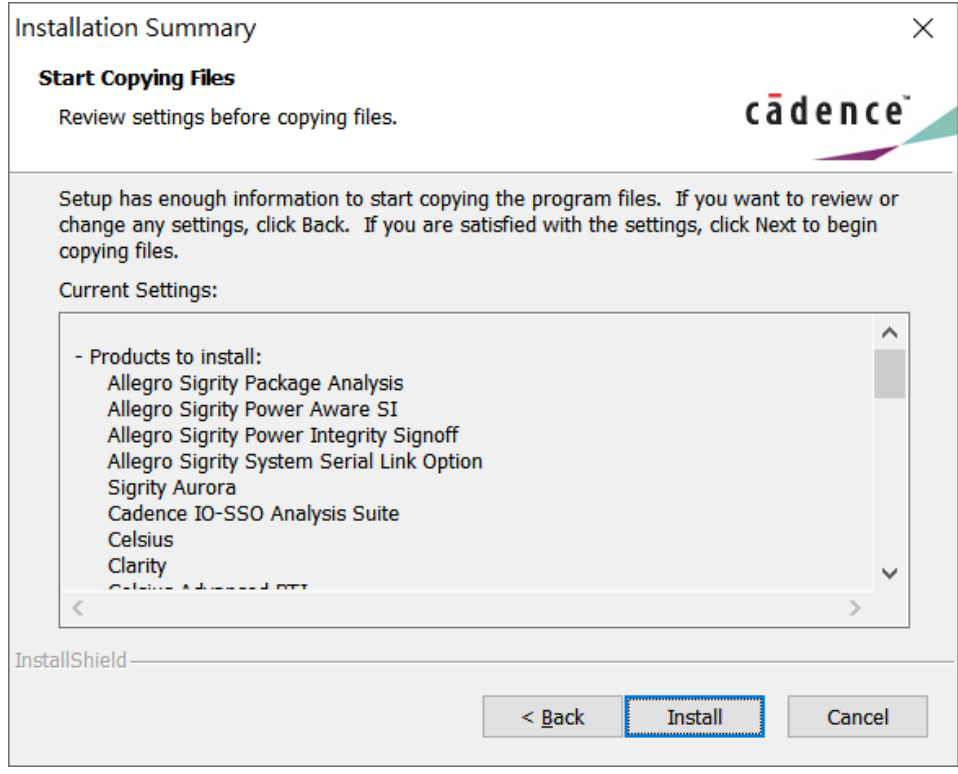

and a

#### 1.8 安裝完成後,點選 Finish 即可。

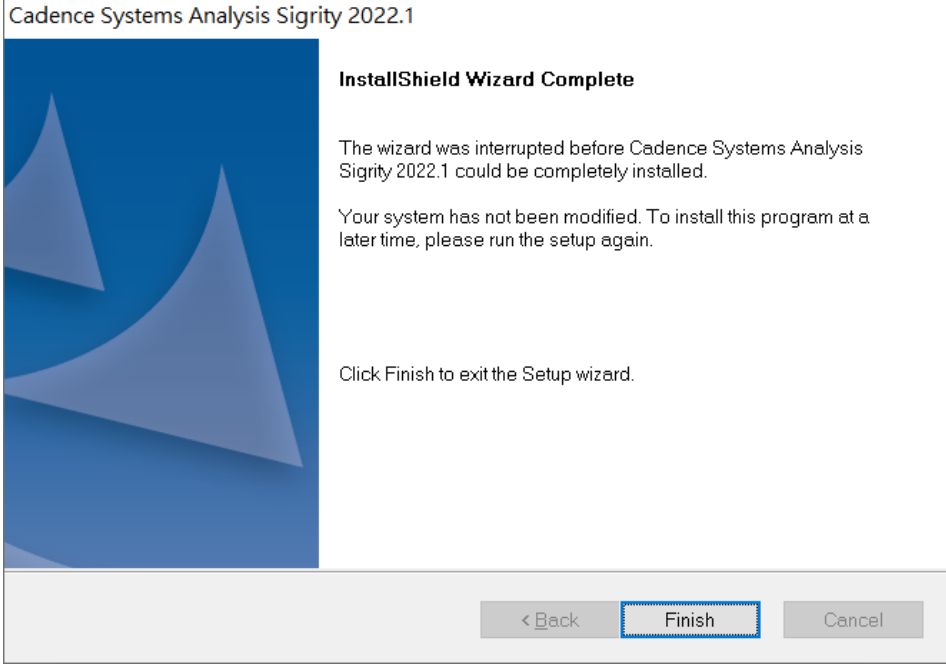

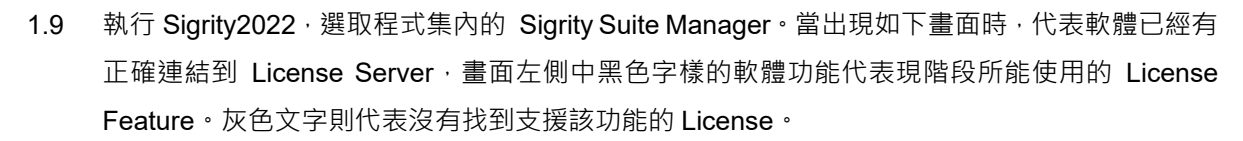

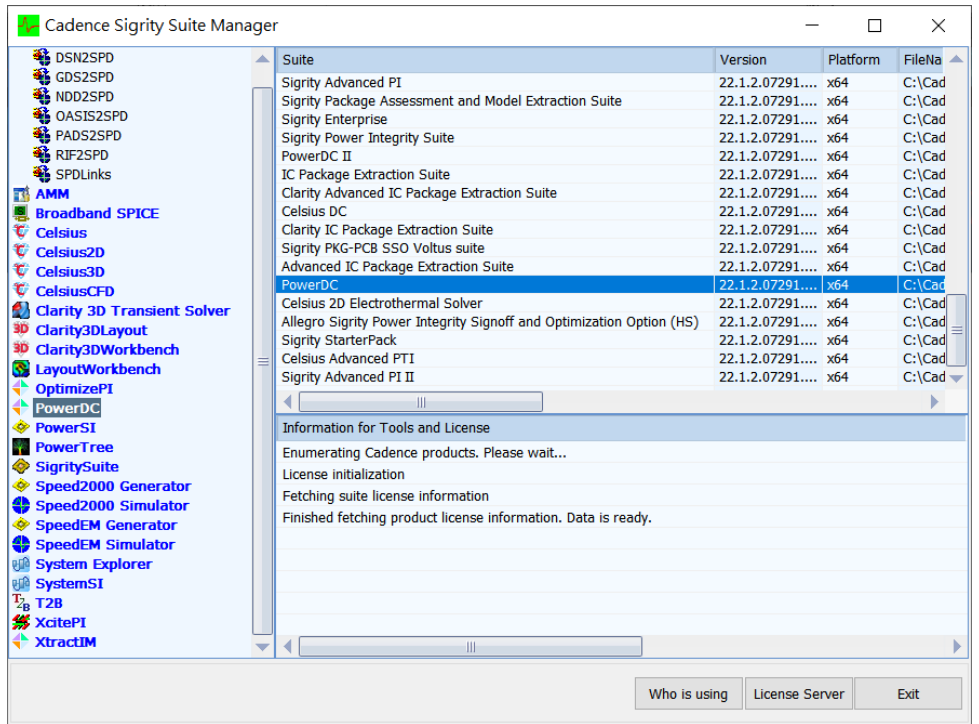

2 解除安裝

Graser

如果想要卸載任何程式,可以依照以下步驟操作。

- 2.1 在以下路徑找到要解除安裝的程式。
- 2.2 點選右鍵解除安裝即可。

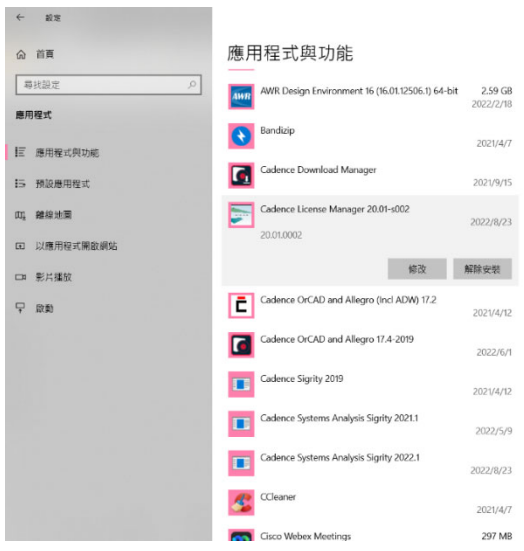

<span id="page-14-0"></span>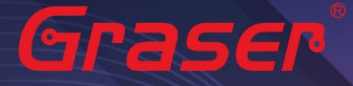

#### Note:

 要執行 Sigrity 2022 你必須安裝最新的 Cadence License Manager 20.01 (FLEXnet License Manager version 11.17.1.0 或更新), 並搭配新的 License · 因此需先卸載舊版的 License Manager ·

### **疑難排解**

如遭遇無法正常啟用 License 的情況,請執行下列步驟嘗試排除問題:

1 關閉防毒軟體及防火牆。

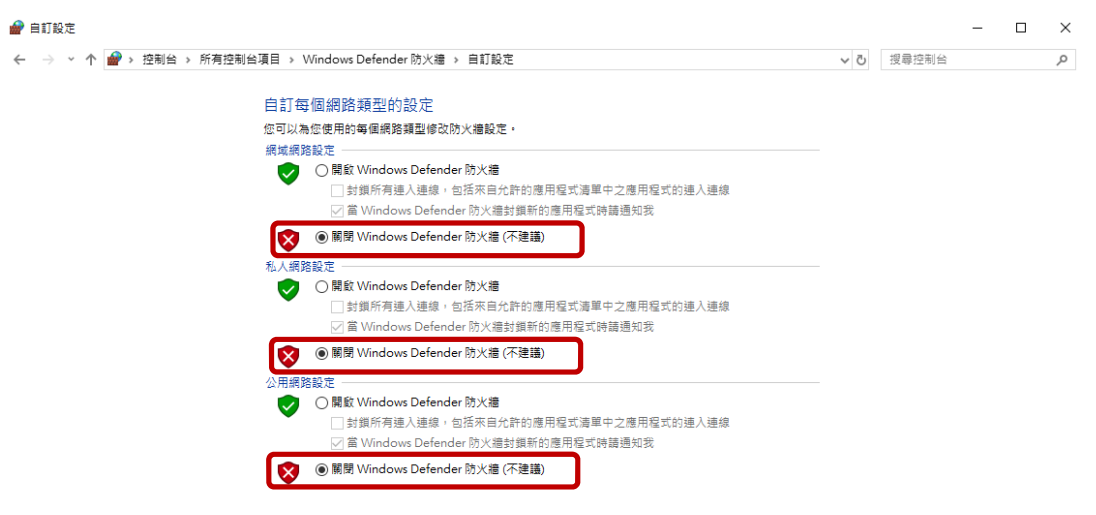

2 確認 client 端與 License server 之間的連線是否暢通。 在 Windows 的執行窗輸入 CMD 指令 以開啟 DOS 視窗,並輸入 ping License server 電腦名稱。

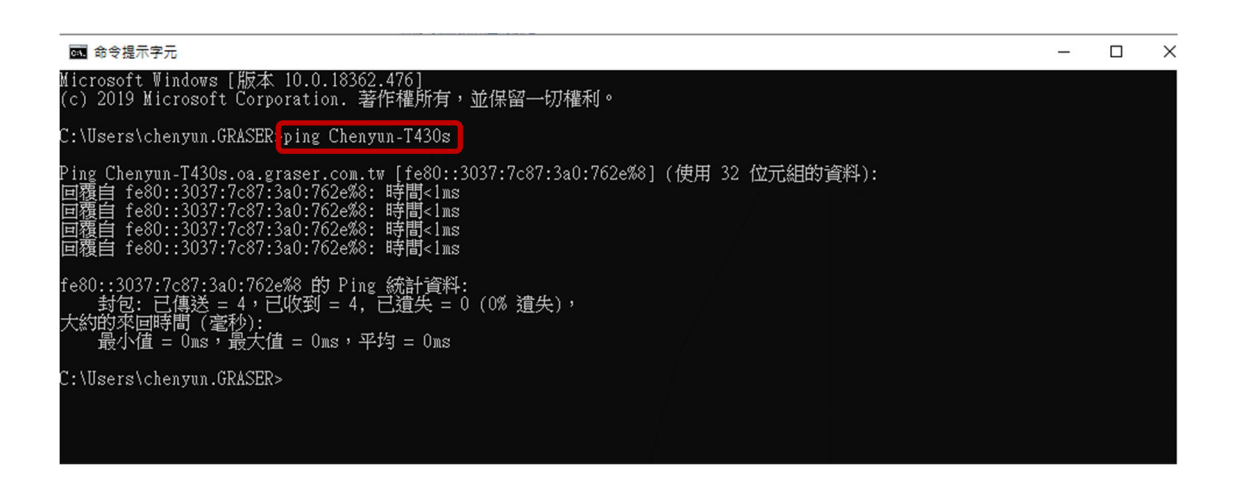

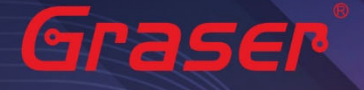

3 確認使用者電腦環境變數中 CDS\_LIC\_FILE 的設定是否正確對應到 5280@License Server 電腦名稱。

License Server 可以有多個存在,中間需用分號隔開, License 會先去抓取較前面的 Server, 如抓 取不成功,再依序抓取後面的 Server。

Ex:

#### 設定 5280@Chenyun-T430s;5280@spbserver

會先抓取 Chenyun-T430s 這台的 Server License,如未抓取成功,程式會再抓取 5280@spbserver 這台的 Server License。

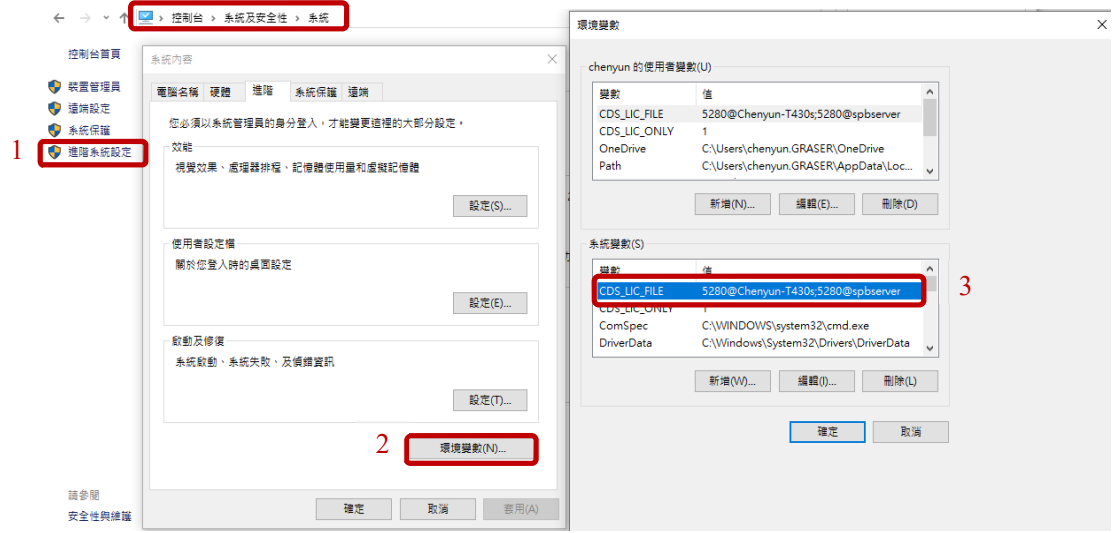

4 請確認所登入的 User 帳號擁有本機完整的 Administrator 管理者的操作權限,並且確認對 C:\Cadence 資料夾擁有完整的控制權限。

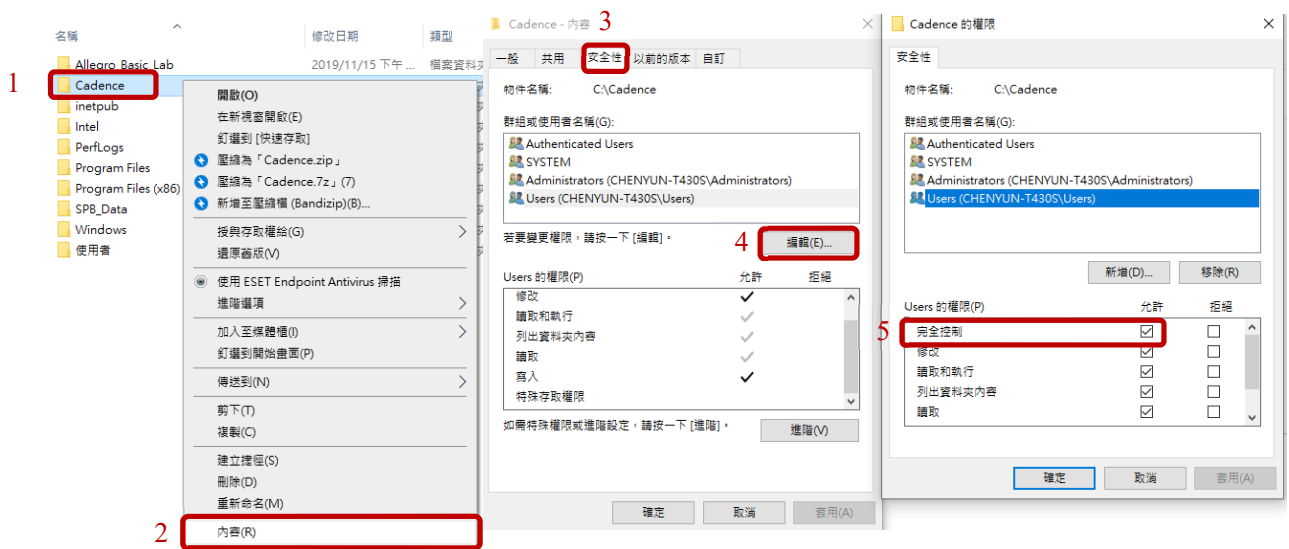

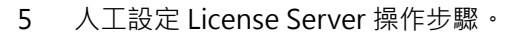

<span id="page-16-0"></span>**SPasser** 

5.1 當無法使用 LicenseServerConfiguration 程式設定順利成功時,請先用文書處理器 (例如記事 本, Wordpad...) 打開有 License 字樣的檔案, 內容類似如下:

請先確認以下紅框處與你的序號資料有相符

5.1.1 網卡認證:網卡序號。

5.1.2 USB 認證:USB 上的序號。

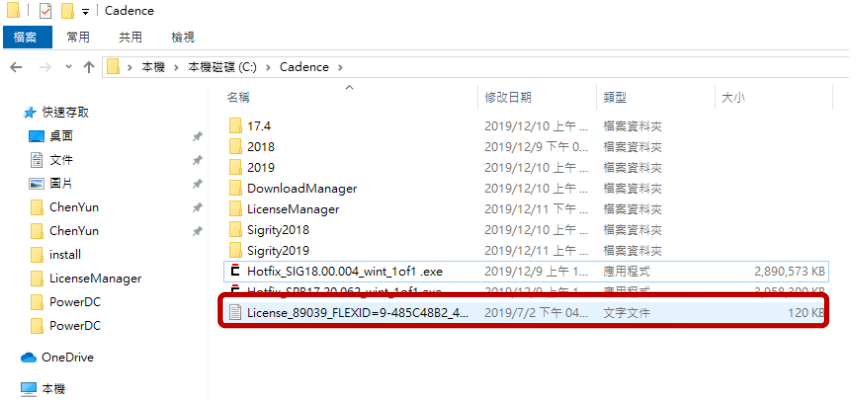

SERVER Cadence\_SERVER FLEXID=9-485C48B2 5280 DAEMON cdslmd ./cdslmd # DO NOT REMOVE THE USE SERVER LINE USE SERVER FEATURE 100 cds1md 4.4 29-iu1-2019 1 4E5E77C9A44E1E8EA037 \ VENDOR\_STRING=UHD:PERM\_DUP\_GROUP=UHD\_vendor\_info=25-apr-2019 \ ISSUER=CDNS802696cc17e9be63e290b5e460ed7baa ISSUED=25-apr-2019 \ SN=2019-04-25T21:39:10.028 SIGN2="1B2A 78AA 6D37 B708 B97E \<br>4A6D AE6B DEE7 D6D5 19B5 0289 F3F5 89E3 8797 78E9 17E9 2AE6 \<br>9FF6 B700 268C 7436 443B 4D9A 33A1 AA22 B0B3 B66F EE33 A429 \<br>9749" V7.1\_LK=5E7E6769A542069CA92D FEATURE 111 cds1md 6.17 29-jul-2019 2 9E0E5729FBC1211DC288 \

5.2 將 Cadence\_SERVER 字串欄位部分, 修改成你的 License Server 主機名稱 (ex:我電腦名稱 為 Chenyun-T430s )

SERVER Chenyun-T430s FLEXID=9-485C48B2 5280 DAEMON CdsImd .7cdsImd<br># DO NOT REMOVE THE USE\_SERVER LINE **JSE SERVER** FEATURE 100 cds1md 4.4 29-jul-2019 1 4E5E77C9A44E1E8EA037 \ VENDOR\_STRING=UHD:PERM\_DUP\_GROUP=UHD\_vendor\_info=25-apr-2019 \ ISSUER=CDNS802696cc17e9be63e290b5e460ed7baa ISSUED=25-apr-2019 \ SN=2019-04-25T21:39:10.028 SIGN2="1B2A 78AA 6D37 B708 B97E \<br>SN=2019-04-25T21:39:10.028 SIGN2="1B2A 78AA 6D37 B708 B97E \<br>4A6D AE6B DEE7 D6D5 19B5 0289 F3F5 89E3 8797 78E9 17E9 2AE6 \<br>9FF6 B700 268C 7436 443B 4D9A 33A1 AA2 9749" V7.1LK=5E7E6769A542069CA92D<br>PEATURE 111 cds.lmd 6.17 29-jul-2019 2 9E0E5729FBC1211DC288 \<br>WENDOR\_STRING=UHD:PERM\_DUP\_GROUP=UHD\_vendor\_info=25-apr-2019 \ ISSUER=CDNS802696cc17e9be63e290b5e460ed7baa ISSUED=25-apr-2019 \

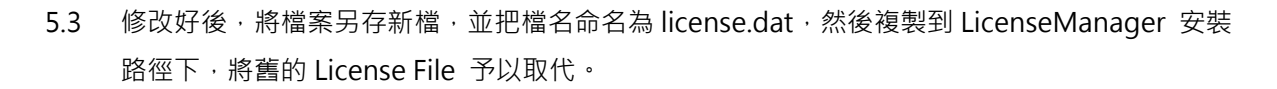

**Section** 

#### 5.4 開啟 Lmtools.exe。

Graser

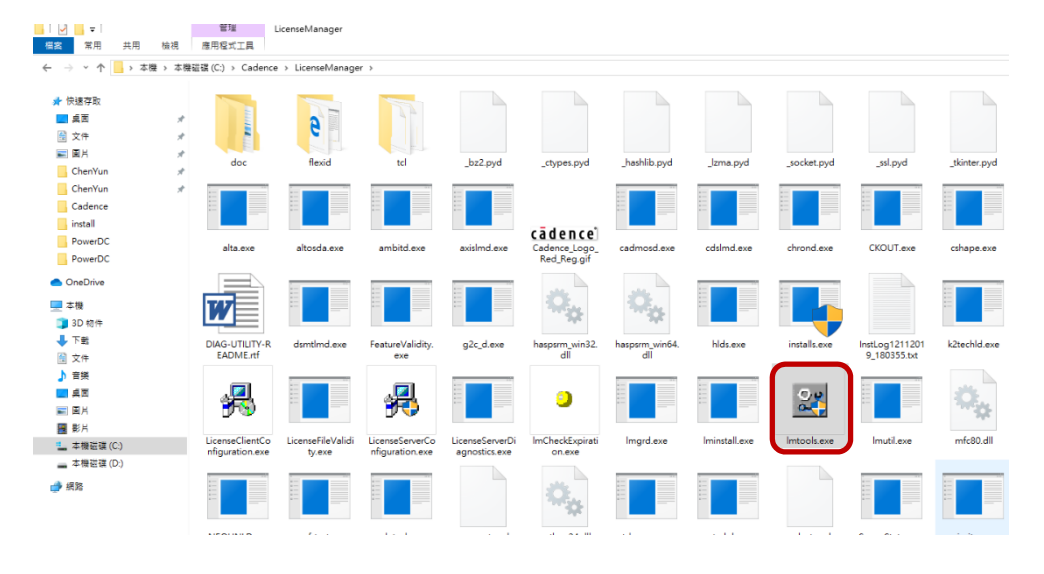

#### 5.5 確認相關檔案設定後,點選 Save Service。

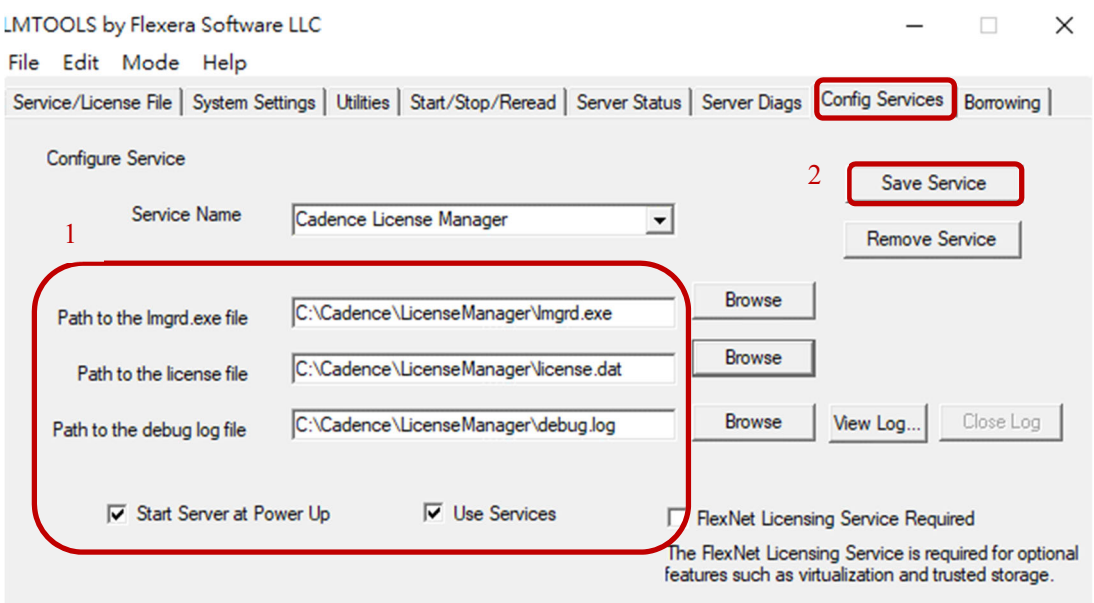

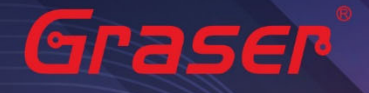

5.6 重新執行 License。

5.6.1 點選 STOP Server, 停止原先的 License 服務。

- 5.6.2 點選 ReRead License File, 讀取 License 檔案內容。
- 5.6.3 點選 StartServer , 執行 License 。
- 5.6.4 確認 Server Start Successful 。

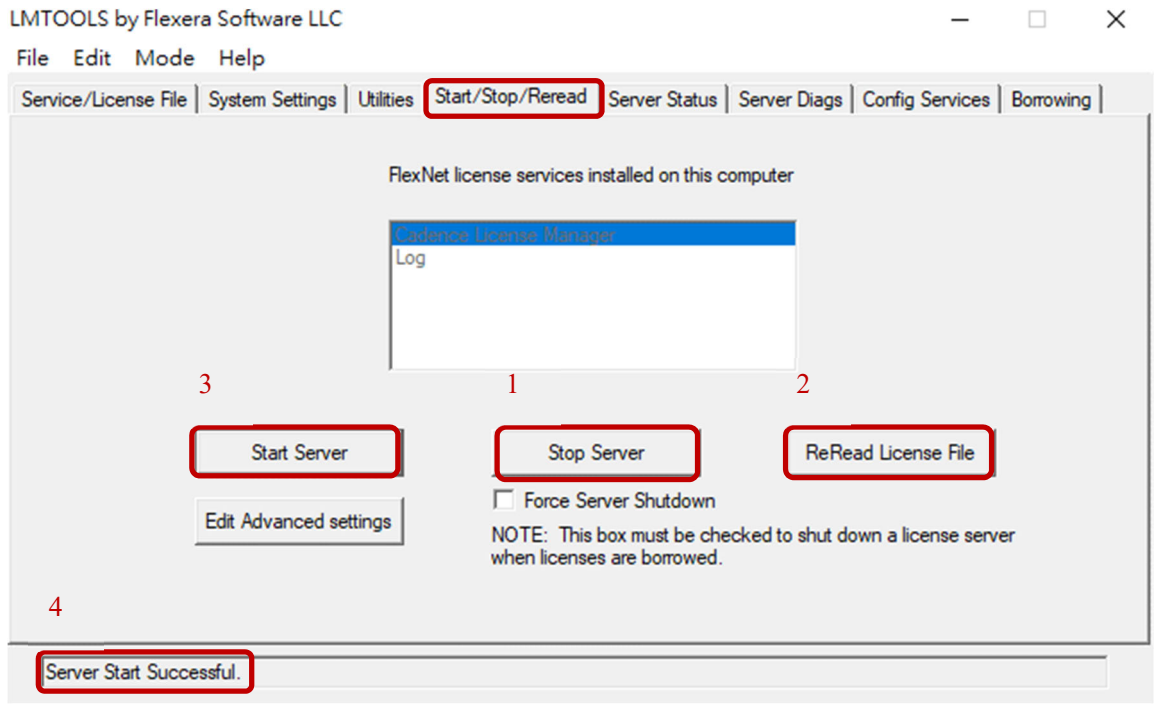

# Graser®

本版 Technic Note 版權為 映陽科技股份有限公司 所有,未經允許不得任意轉用。 © 2022 Graser Technology Co., Ltd.